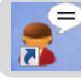

#### Claroread

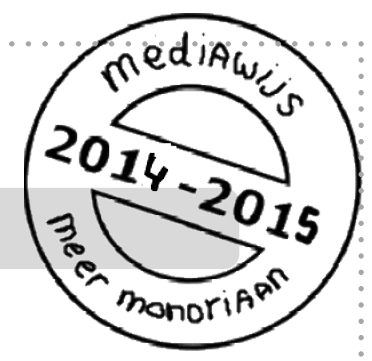

Het Mondriaan College heeft een licentie voor **Claroread standaard** voor alle leerlingen. Daarom staat Claroread standaard op je laptop/tablet.

Claroread is software die bedoeld is om het **werken met tekst** op de computer gemakkelijker te maken.

Claroread kan alles wat op je beeldscherm staat aan je **voorlezen**. Het maakt niet uit of de tekst op een webpagina, in een Word-document of in een pdf staat. Claroread leest voor in het Nederlands, Engels en Duits.

Ook kun je met Claroread op een handige manier **teksten op je scherm duidelijker weergeven** waardoor ze gemakkelijker te lezen zijn.

En, als je wilt kun je van de tekst ook een **geluidsbestand** maken en dat op je computer opslaan. Kun je lekker op de fiets nog even luisteren naar wat je moet leren  $\odot$ .

## **Hoe werkt Claroread?**

- 1. Start Claroread
- 2. Stel taal en spreeksnelheid in
- 3. Laat de gewenste tekst voorlezen
- 4. Pas regelafstand en lettergrootte aan
- 5. Maak een geluidsbestand van een tekst
- 6. Wil je meer weten? Gebruik de helpfunctie

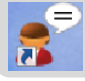

## **Hoe werkt Claroread?**

### **1. Start Claroread**

- Start Claroread door op het icoontje te klikken:
- De Claroread werkbalk verschijnt:

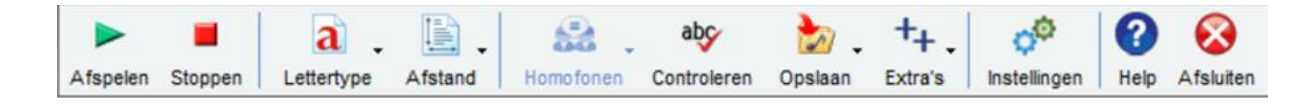

## **2. Laat de gewenste tekst voorlezen**

- Klik met de muis op de plek waar Claroread moet beginnen met voorlezen.
- Klik daarna op 'afspelen'. Claroread begint nu voor te lezen. Standaard staat Claroread ingesteld op Nederlands. Je kunt ook een andere taal kiezen (zie punt 4).
- Je kunt er ook voor kiezen om een stuk tekst te selecteren. Claroread zal dan alleen het geselecteerde stuk tekst voorlezen.
- Wil je stoppen, klik dan op stoppen stoppen, klik met de muis of sluit Claroread af met het kruisje

#### **3. Stel taal, volume en spreeksnelheid in**

Claroread kan niet alleen voorlezen in het Nederlands, maar ook in het Duits en Engels. Ook kun je zelf kiezen hoe snel je voorleesstem spreekt.

Klik op 'instellingen': Instellingen

Je ziet nu het scherm hieronder.

Blz. 2

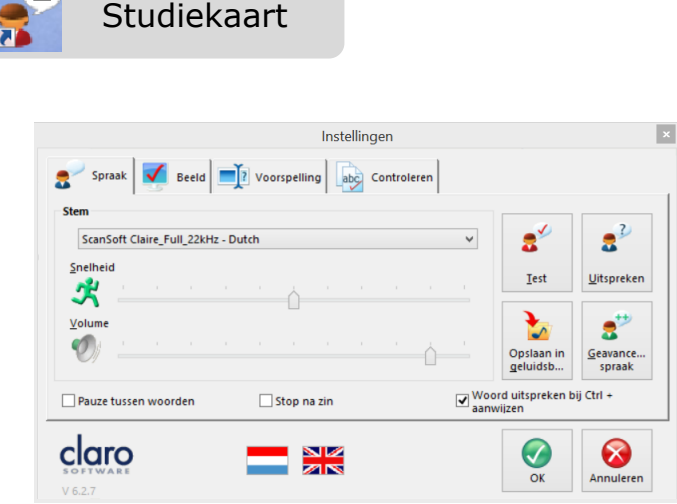

- Door op het pijltje te klikken onder 'stem' kun je een andere taal en/of stem kiezen (Nederlands, Duits of Engels)
- Met behulp van de schuifjes kun je de spreeksnelheid en het volume van de stem regelen.

#### **4. Pas regelafstand en lettergrootte aan**

 In Internet Explorer kun je de letters of de regelafstand van een webpagina vergroten. De tekst wordt dan gemakkelijker leesbaar. Roep de webpagina op in Internet Explorer en klik op:

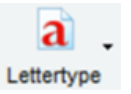

Je kunt hier het lettertype vergroten/verkleinen of een ander lettertype kiezen. Klik net zo lang op vergroten of verkleinen Tot de grootte van de letters naar je zin is.

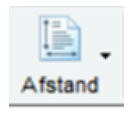

Door op het icoontje 'afstand' te klikken kun je de afstand tussen de regels vergroten. Klik net zo lang tot de afstand naar je zin is.

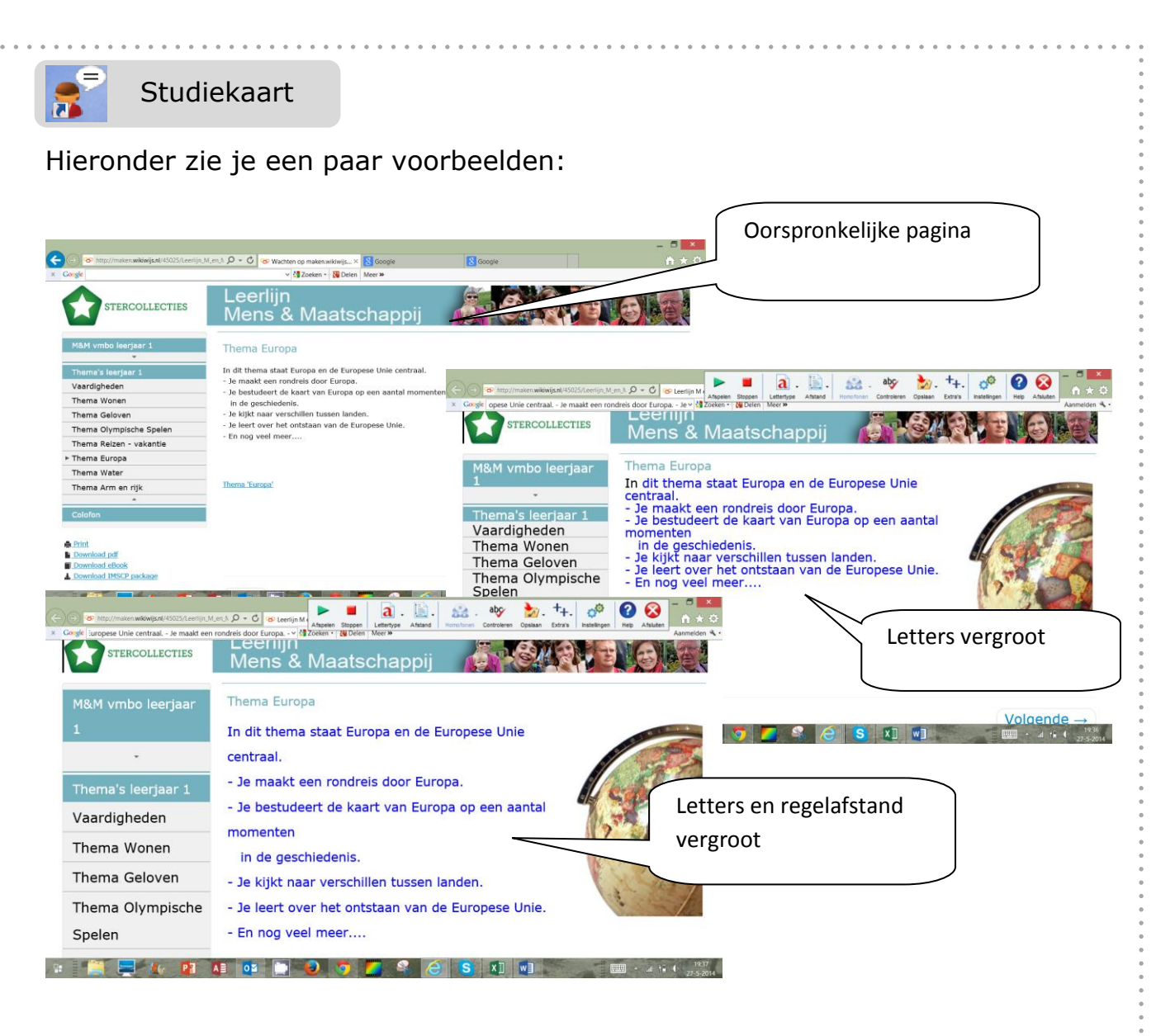

# **5. Maak een geluidsbestand van een tekst**

Sta je in een Wordbestand, een pdf of een webpagina, dan kun je met één druk op de knop een voorleesbestandje maken. Dat bestandje kun je opslaan, bijvoorbeeld op je telefoon en later rustig afluisteren.

- 
- Klik op 'opslaan' opslaan en kies voor 'opslaan als geluid'
- Kies de map waar je het bestandje wilt hebben en kies voor 'opslaan'.

# **6. Wil je meer weten? Gebruik de helpfunctie**

In deze studiekaart staan de belangrijkste functies van Claroread, maar er kan nog veel meer. Je kunt dat allemaal opzoeken via de helpfunctie van Claroread.

Blz. 4

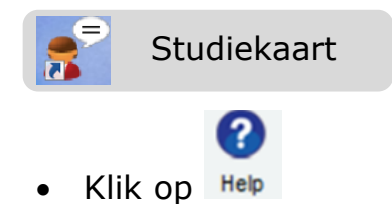

Je ziet het helpscherm. Hierin vind je alle informatie over Claroread.

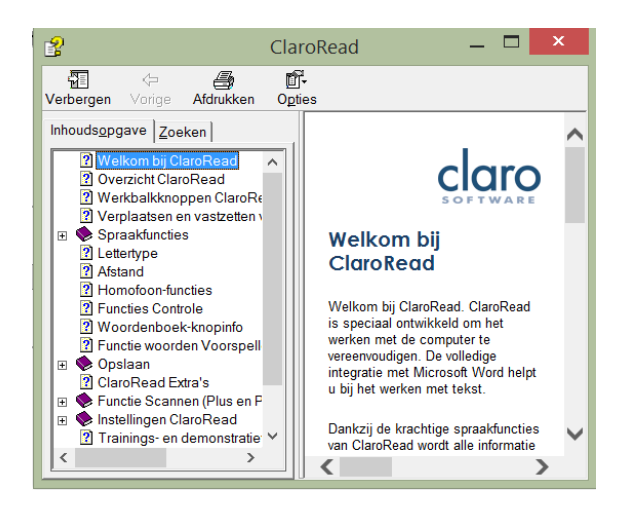